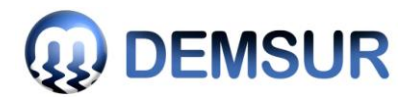

## **NOTA DE ESCLARECIMENTO Nº 001/2019**

## REF.: EDITAL DO PREGÃO PRESENCIAL N.º 094/2019

OBJETO: Registro de preço para futura e eventual contratação de microempresa - ME, empresa de pequeno porte - EPP ou equiparadas, para aquisição de material elétrico para manutenção e obra desta autarquia.

Esclarecemos a quem possa interessar em participar do Pregão Presencial nº 094/2019 o seguinte esclarecimento:

#### **Questionamento :**

1) O programa a ser usado Imaq.Diretriz está apresentando problemas ao salvar e imprimir a proposta.

#### **Esclarecimento :**

**1)** Tendo em vista que algumas empresas vêm relatando problemas no preenchimento da proposta eletrônica e considerando o grande número de itens que compõem tal processo licitatório. Fica determinado que a proposta será OBRIGATORIAMENTE IMPRESSA E TAMBÉM PREFERENCIALMENTE EM ARQUIVO DIGITAL AFIM DE AGILIZAR OS TRABALHOS NA SESSÃO.

# ONDE SE LÊ:

**A CPL DESTA AUTARQUIA SOLICITA QUE AS PROPOSTAS COMERCIAIS (ANEXO II) SEJAM TAMBEM PREENCHIDAS NA SEGUINTE PLATAFORMA: [HTTPS://IMAQ.DIRETRIZ.NET/ADM\\_LOGIN/](https://imaq.diretriz.net/adm_Login/)**

**O LICITANTE DEVERÁ EFETUAR O LOGIN NA PLATAFORMA ACIMA INDICADA, CASO A EMPRESA NÃO POSSUA LOGIN, A MESMA DEVERÁ EFETUAR O CADASTRO DA EMPRESA CLICANDO NO SEGUINTE LINK: "[AINDA NÃO TEM CADASTRO? CRIE](javascript:nm_menu_link_cadastrar()  [UMA CONTA](javascript:nm_menu_link_cadastrar()". APÓS EFETUAR O LOGIN, A EMPRESA LICITANTE DEVERÁ CLICAR NO CAMPO MOVIMENTAÇÕES, EM SEGUIDA NO CAMPO PROPOSTAS – ABA LATERAL (VERIFICAR O ÓRGÃO DO PROCESSO LICITATÓRIO E CONFERIR O NÚMERO DO PROCESSO AO QUAL DESEJA FAZER A PROPOSTA) APÓS CLICAR EM "REGISTRO" E CONFERIR NOVAMENTE OS DADOS, APÓS CONFERENCIA, CLICAR NA ABA "PROPOSTA" EM SEGUIDA ITENS. FAZER O PREENCHIMENTO DOS VALORES UNITÁRIOS E MARCA, APÓS FEITO TODAS AS ALTERAÇÕES APERTAR O BOTÃO SALVAR NA PARTE SUPERIOR E LOGO APÓS CLICAR EM EXPORTAR, LOGO APÓS FAZER A EXPORTAÇÃO DO ARQUIVO (CLICAR NO ÍCONE AZUL – EXPORTAR ARQUIVO), FAZER O DOWNLOAD DO ARQUIVO, CONFERIR SE A EXTENSÃO DO ARQUIVO É XML E GRAVAR EM PENDRIVE OU QUALQUER OUTRO DIPOSITIVO DE ARMAZENAMENTO DE DADOS, PARA AGILIZAR OS TRABALHOS DA SESSÃO.** 

**EM ANEXO AO EDITAL ENCONTRA-SE UM MANUAL EXEMPLIFICATIVO COM AS TELAS QUE AUXILIARÁ O LICITANTE NO PREEENCHIMENTO DA PROPOSTA DIGITAL. A PROPOSTA PREENCHIDA NÃO FICARÁ ARMAZENADA NA PLATAFORMA APÓS O DOWNLOAD DO ARQUIVO DE PROPOSTA.**

**A PROPOSTA DE PREÇO OBRIGATORIAMENTE DEVERÁ SER IMPRESSA, CONFORME ITEM 5 DESTE EDITAL.OBSERVAÇÃO: O LICITANTE OBRIGRATORIAMENTE DEVERÁ APRESENTAR A PROPOSTA DE PREÇO EM ARQUIVO DIGITAL SOB PENA DE DESCLASSIFICAÇÃO DO CERTAME.**

CNPJ: 02.318.396/0001-45

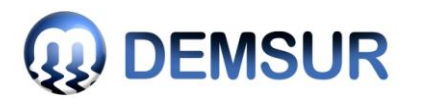

# **LEIA-SE:**

**A CPL DESTA AUTARQUIA SOLICITA QUE AS PROPOSTAS COMERCIAIS (ANEXO II) SEJAM TAMBEM PREENCHIDAS NA SEGUINTE PLATAFORMA: [HTTPS://IMAQ.DIRETRIZ.NET/ADM\\_LOGIN/](https://imaq.diretriz.net/adm_Login/)**

**O LICITANTE DEVERÁ EFETUAR O LOGIN NA PLATAFORMA ACIMA INDICADA, CASO A EMPRESA NÃO POSSUA LOGIN, A MESMA DEVERÁ EFETUAR O CADASTRO DA EMPRESA CLICANDO NO SEGUINTE LINK: "[AINDA NÃO TEM CADASTRO? CRIE](javascript:nm_menu_link_cadastrar()  [UMA CONTA](javascript:nm_menu_link_cadastrar()". APÓS EFETUAR O LOGIN, A EMPRESA LICITANTE DEVERÁ CLICAR NO CAMPO MOVIMENTAÇÕES, EM SEGUIDA NO CAMPO PROPOSTAS – ABA LATERAL (VERIFICAR O ÓRGÃO DO PROCESSO LICITATÓRIO E CONFERIR O NÚMERO DO PROCESSO AO QUAL DESEJA FAZER A PROPOSTA) APÓS CLICAR EM "REGISTRO" E CONFERIR NOVAMENTE OS DADOS, APÓS CONFERENCIA, CLICAR NA ABA "PROPOSTA" EM SEGUIDA ITENS. FAZER O PREENCHIMENTO DOS VALORES UNITÁRIOS E MARCA, APÓS FEITO TODAS AS ALTERAÇÕES APERTAR O BOTÃO SALVAR NA PARTE SUPERIOR E LOGO APÓS CLICAR EM EXPORTAR, LOGO APÓS FAZER A EXPORTAÇÃO DO ARQUIVO (CLICAR NO ÍCONE AZUL – EXPORTAR ARQUIVO), FAZER O DOWNLOAD DO ARQUIVO, CONFERIR SE A EXTENSÃO DO ARQUIVO É XML E GRAVAR EM PENDRIVE OU QUALQUER OUTRO DIPOSITIVO DE ARMAZENAMENTO DE DADOS, PARA AGILIZAR OS TRABALHOS DA SESSÃO.** 

**EM ANEXO AO EDITAL ENCONTRA-SE UM MANUAL EXEMPLIFICATIVO COM AS TELAS QUE AUXILIARÁ O LICITANTE NO PREEENCHIMENTO DA PROPOSTA DIGITAL. A PROPOSTA PREENCHIDA NÃO FICARÁ ARMAZENADA NA PLATAFORMA APÓS O DOWNLOAD DO ARQUIVO DE PROPOSTA.**

**A PROPOSTA DE PREÇO OBRIGATORIAMENTE DEVERÁ SER IMPRESSA, CONFORME ITEM 5 DESTE EDITAL. OBSERVAÇÃO: O LICITANTE PARA AGILIZAR OS TRABALHOS DA SESSÃO PODERÁ APRESENTAR O ARQUIVO DE PROPOSTA DIGITAL, SENDO ESTE OPCIONAL PARA O REFERIDO PROCESSO.**

**ESTA ALTERAÇÃO É EXCEPCIONALMENTE PARA ESTE PROCESSO.**

As demais disposições contidas no Edital permanecem INALTERADAS.

O presente termo será disponibilizado apenas na página http://www.demsur.com.br/licitacao, não sendo necessária a prorrogação da abertura do certame, tendo em vista que tal retificação não altera a formulação das propostas de preços, conforme o disposto no §4º, do Art. 21, da Lei 8.666/93 e também em conformidade com o item 2.5 do Edital Convocatório. **"2.5 - As empresas e/ou representantes que adquirirem o instrumento convocatório via internet ou junto a CPL se obrigam a acompanhar as publicações no site do DEMSUR, com vista a possíveis** 

**alterações e avisos." Item 2.5 do Edital do Pregão Presencial nº 094/2019.**

Muriaé 13 de setembro de 2019

**College** 

Nelson Antônio Nunes de Carvalho Pregoeiro